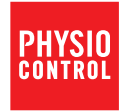

# Defibrylator LIFEPAK® CR2

z menedżerem programów AED LIFELINKcentral™

Instrukcja konfiguracji dostępu do sieci ezprzewodowe

**IFERNA CRE** 

Należy upewnić się, że defibrylator LIFEPAK CR2 jest podłączony i gotowy do użytku w nagłych wypadkach, postępując zgodnie z prostymi instrukcjami przedstawionymi poniżej.

# Przed rozpoczęciem

### Określenie typu defibrylatora

Przy pomocy Przewodnika wprowadzającego dostarczonego wraz z defibrylatorem należy określić jego rodzaj:

- Tylko USB
- Wi-Fi® i USB
- Wi-Fi, sieć telefonii komórkowej i USB

Jeśli defibrylator jest typu "Tylko USB", nie należy rozpoczynać niniejszej procedury.

Uwaga: W niniejszym przewodniku określenie "defibrylator AED" (ang. automated external defibrillator, automatyczny defibrylator zewnętrzny) jest używane w odniesieniu do defibrylatora.

### Określenie rodzaju konta online

Należy posiadać konto w jednej z dwóch następujących witryn internetowych.

- **Menedżer programów AED LIFELINKcentral lub**
- System LIFENET®

Wiele placówek ochrony zdrowia używa kont systemu LIFENET do zarządzania urządzeniami. Jeśli placówka posiada konto w systemie LIFENET, nie należy korzystać z niniejszej instrukcji konfiguracji. Wówczas należy zalogować się na konto i pobrać z Centrum zasobów Instrukcję konfiguracji dostępu do sieci bezprzewodowej dla defibrylatorów LIFEPAK CR2.

Jeśli użytkownik nie posiada konta w systemie LIFENET, należy postępować zgodnie z niniejszą instrukcją konfiguracji i skonfigurować defibrylator AED przy użyciu menedżera programów AED LIFELINKcentral.

# Omówienie konfiguracji połączenia bezprzewodowego

Konfiguracja połączenia bezprzewodowego trwa zwykle od 10 do 20 minut.

Na kolejnych stronach zostaną omówione poszczególne etapy procedury:

- Pobrania aplikacji z witryny internetowej na komputer.
- Uruchomienia aplikacji na komputerze w celu załadowania ustawień sieci Wi-Fi do defibrylatora AED.
- Połączenia defibrylatora AED z siecią bezprzewodową w miejscu docelowym.
- Potwierdzenia stanu defibrylatora AED na koncie online.

Uwaga: Firma Physio-Control zaleca, aby wszystkie defibrylatory AED LIFEPAK CR2 z funkcją obsługi sieci Wi-Fi były konfigurowane do komunikacji za pośrednictwem sieci Wi-Fi, nawet jeśli defibrylatory AED są wyposażone również w funkcję obsługi sieci telefonii komórkowej.

# Lista kontrolna przed instalacją

- a. Skonfigurować defibrylator LIFEPAK CR2 (AED), iak opisano w Przewodniku wprowadzającym, oraz upewnić się, że wskaźnik gotowości miga.
- **b.** Upewnić się, że w miejscu docelowym dla defibrylatora AED można bez problemu nawiązać połączenie z siecią Wi-Fi.

Przetestować siłę sygnału sieci Wi-Fi w miejscu docelowym dla defibrylatora AED za pomocą innego urządzenia korzystającego z sieci Wi-Fi, np. smartfonu. c. Ustalić informacje dotyczące ustawień sieci Wi-Fi, które będą potrzebne do połączenia defibrylatora AED z siecią.

NAZWA SIECI:

KLUCZ ZABEZPIECZEŃ:

- d. Potwierdzić posiadanie komputera PC z dostępem do Internetu oraz systemem operacyjnym Windows® 7 lub nowszym. Będą wymagane uprawnienia administratora na komputerze PC.
- e. Odszukać kabel USB dołączony do opakowania wysyłkowego.

- Pyt.: Muszę skonfigurować wiele defibrylatorów AED w miejscach z różnymi sieciami Wi-Fi. Co należy zrobić?
- Odp.: Na etapie c listy kontrolnej powyżej ustalić informacje dotyczące poszczególnych sieci Wi-Fi.
- Pyt.: Chce pominąć konfiguracje sieci Wi-Fi i sprawdzić tylko połączenie za pośrednictwem sieci telefonii komórkowej. Jak to zrobić?
- Odp.: Należy pominąć powyższe etapy od b do e i rozpocząć procedurę od etapu 4.

# 1 Należy zalogować się do konta menedżera programów AED LIFELINKcentral.

Do logowania należy użyć nazwy użytkownika i hasła otrzymanych w powitalnej wiadomości e-mail "Welcome to LIFELINKcentral" (Witamy w systemie LIFELINKcentral).

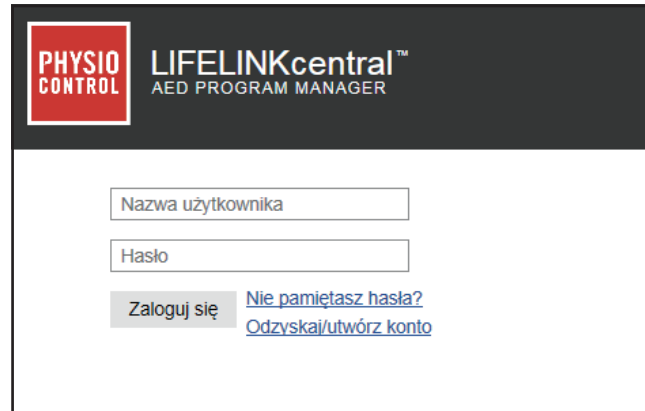

### Często zadawane pytania

Pyt.: Nie dotarła do mnie wiadomość e-mail z nazwą użytkownika i hasłem. Co należy zrobić? Odp.: Należy sprawdzić, czy wiadomość e-mail nie została wysłana do innej osoby w danej placówce. Jeśli nie można odnaleźć wiadomości e-mail, należy odszukać adres strony internetowej dla danego kraju na liście danych kontaktowych dostarczonej wraz z niniejszym przewodnikiem. Na stronie internetowej można utworzyć konto.

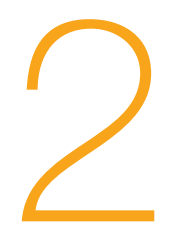

## Pobrać i zainstalować na komputerze Narzędzie do konfiguracji sieci Wi-Fi.

Pobrać i zainstalować na kompute<br>
2 a. Wybrać opcję Centrum zasobów, a następnie<br>
Wybrać opcję Wi-Fi Configuration Tool<br>
(Narzędzie do konfiguracji sieci Wi-Fi). wybrać opcję Wi-Fi Configuration Tool (Narzędzie do konfiguracji sieci Wi-Fi).

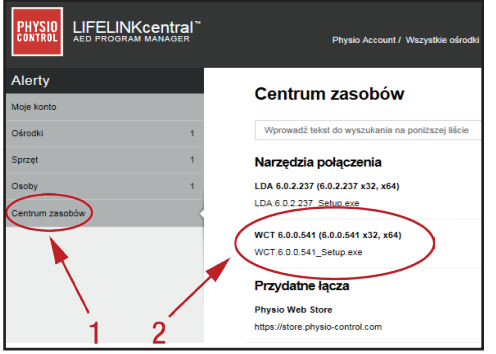

**b.** Kliknąć ikonę  $\left(\overline{T}\right)$  w prawym górnym rogu ekranu, aby pobrać Narzędzie do konfiguracji sieci Wi-Fi.

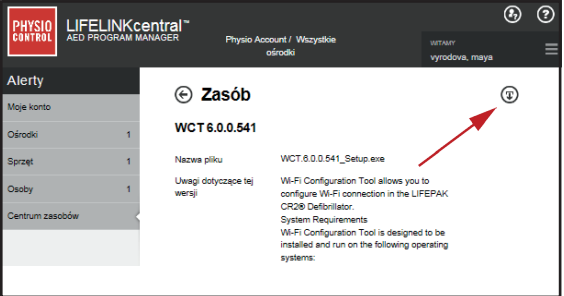

c. Po pobraniu Narzędzia do konfiguracji sieci Wi-Fi należy kliknąć dwukrotnie plik WCT.xxxxx Setup.exe, aby go zainstalować. Jeśli nie widać tego pliku, należy go poszukać w folderze Pobrane.

Jeśli zostaną wyświetlone ostrzeżenia dotyczące zabezpieczeń, należy wybrać opcję zezwalającą na instalację pliku.

Zostanie wyświetlone okno Kreator InstallShield. Należy wybrać język i kliknąć przycisk Dalej>.

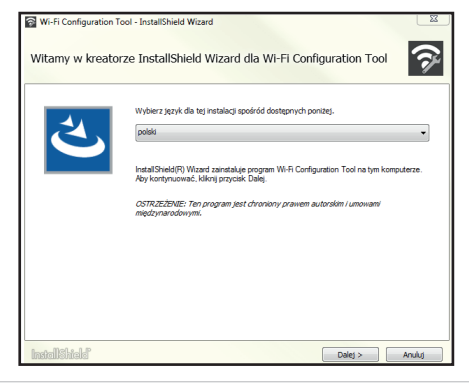

d. Po wyświetleniu ekranu InstallShield Wizard zakończył instalację należy upewnić się, że zaznaczono pole wyboru Uruchom Wi-Fi Configuration Tool, a następnie kliknąć przycisk Zakończ.

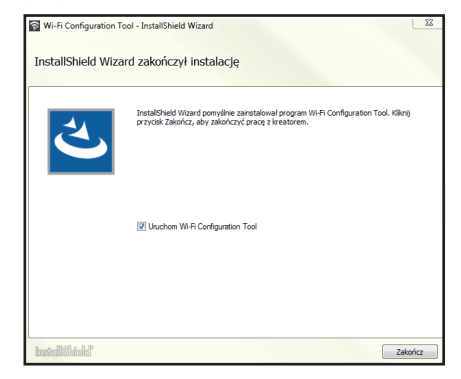

### Często zadawane pytania

Pyt.: Podczas procesu instalacji komputer uruchomił się ponownie. Czy to jest prawidłowe?

Odp.: Tak. Jeśli komputer uruchomi się ponownie, kontynuacja instalacji powinna nastąpić automatycznie.

# Należy uruchomić Narzędzie do konfiguracji sieci Wi-Fi i postępować zgodnie z instrukcjami wyświetlanymi na ekranie.

Na tym etapie następuje wczytywanie ustawień sieci Wi-Fi w defibrylatorze AED.

**Należy uruchomić Narzędzie czgodnie z instrukcjami wyświe**<br>Na tym etapie następuje wczytywanie ustawi<br>**a.** Na ekranie **Rejestracja** należy wybrać kraj,<br>a następnie wprowadzić nazwę użytkownika<br>i hasło. Jest to ta sama naz a następnie wprowadzić nazwę użytkownika i hasło. Jest to ta sama nazwa użytkownika i hasło, które służą do logowania do menedżera programów AED LIFELINKcentral.

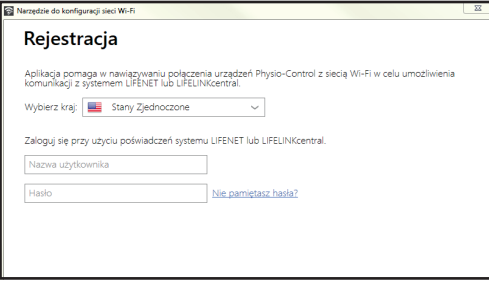

b. Gdy pojawi się monit Podłącz urządzenie LIFEPAK CR2 do komputera, należy użyć kabla USB dołączonego do opakowania wysyłkowego.

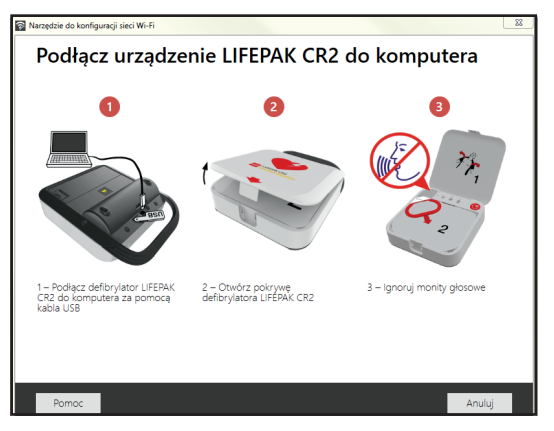

c. Należy postępować zgodnie z instrukcjami wyświetlanymi na ekranie i kliknąć przycisk Dalej. d. Na ekranie Określ ustawienia sieci Wi-Fi należy wybrać sieć lub kliknąć opcję Dodaj sieć niestandardową, aby wprowadzić ustawienia sieci Wi-Fi. Należy kliknąć przycisk Dalej, aby zatwierdzić ustawienia.

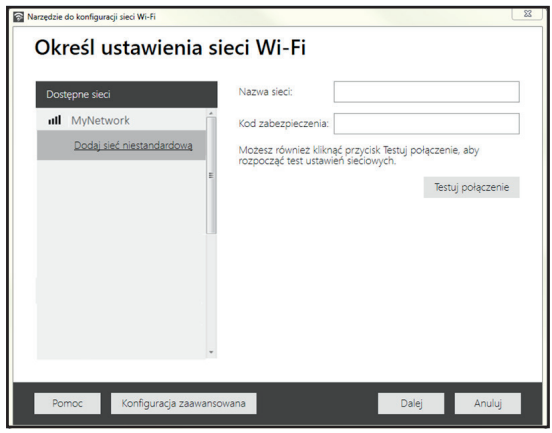

e. Po zakończeniu konfigurowania sieci Wi-Fi zostanie wyświetlony ekran Powodzenie aktualizacji.

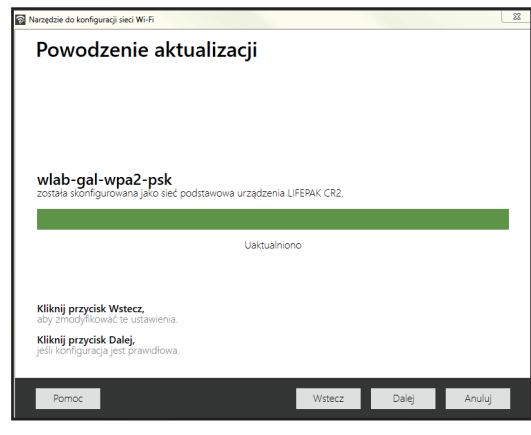

f. Kliknąć przycisk Dalej, odłączyć kabel USB, a następnie kliknąć przycisk Zamknij.

- Pyt.: Po zamknięciu Narzędzia do konfiguracji sieci Wi-Fi potrzeba je ponownie otworzyć. Gdzie można je znaleźć?
- Odp.: Należy otworzyć menu Start na komputerze i otworzyć folder Physio-Control. Następnie kliknąć pozycję Narzędzie do konfiguracji sieci Wi-Fi.

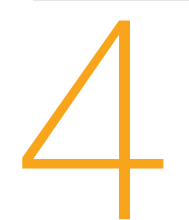

# **Przenieść defibrylator AED<br>połączenie z siecią bezprze**<br>a. Przenieść defibrylator AED do miejsca<br>docelowego.<br>b. Otworzyć pokrywę i *poczekać*, aż pojav<br>się monity głosowe. Przenieść defibrylator AED do miejsca docelowego i sprawdzić połączenie z siecią bezprzewodową.

- docelowego.
- b. Otworzyć pokrywę i *poczekać*, aż pojawią się monity głosowe.

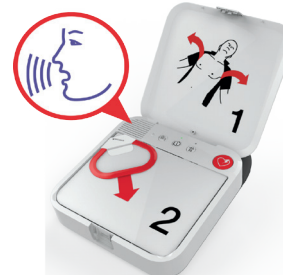

c. *Natychmiast* nacisnąć równocześnie i przytrzymać przyciski JEZYK i Tryb dziecko, aż do usłyszenia komunikatu "Urządzenie gotowe".

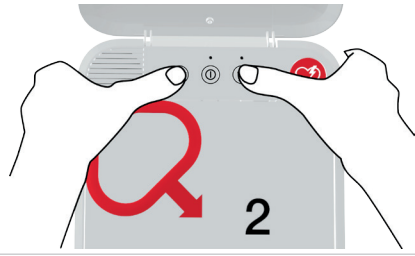

- d. Natychmiast:
	- **Zamknąć pokrywę.**
	- **Umieścić defibrylator w stałym miejscu** przechowywania (na przykład w szafce lub pojeździe).
	- **Zamknąć drzwi szafki lub pojazdu.**

Defibrylator AED podejmie próbę połączenia z siecią bezprzewodową. Podczas testu urządzenie powinno znajdować się w swoim stałym miejscu przechowywania.

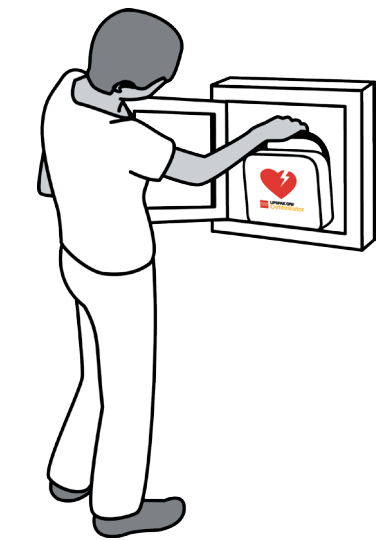

e. W przypadku komunikatu "Połączenie z siecią Wi-Fi zainicjowane" należy przejść do etapu 5. W przypadku komunikatu "Połączenie mobilne zainicjowane" należy przejść do etapu 6.

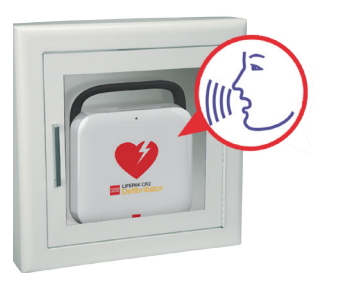

### Często zadawane pytania

- Pyt.: Po naciśnięciu obydwu przycisków nie został wyemitowany monit "Urządzenie gotowe".
- Odp.: Po otwarciu pokrywy, przed naciśnięciem dwóch przycisków należy *poczekać*, aż pojawią się monity głosowe. Po usłyszeniu monitów głosowych należy nacisnąć dwa przyciski *w ciągu 10 sekund*. Jeśli ten czas zostanie przekroczony, defibrylator AED rozpocznie procedurę wykonywaną w przypadku zatrzymania akcii serca.

Aby spróbować ponownie, należy zamknąć i ponownie otworzyć pokrywę.

- Pyt.: Został wyemitowany monit głosowy "Urządzenie niegotowe". Co należy zrobić?
- Odp.: Jest to informacja o braku gotowości defibrylatora AED do udzielania pomocy pacjentowi, u którego doszło do nagłego zatrzymania krążenia. Należy wykonać pozostałą część procedury konfiguracji sieci bezprzewodowej. Po jej zakończeniu należy skontaktować się z działem obsługi klienta firmy Physio-Control w celu uzyskania pomocy.

# Potwierdzenie połączenia Wi-Fi.

a. "Połączenie z siecią Wi-Fi zainicjowane", a następnie "Połączenie w toku". W trakcie nawiązywania połączenia przez defibrylator AED nastąpi przerwa. **Potwierdzenie połączenia Wi-Fi.**<br>Gdy defibrylator AED znajduje się w stałym miejscu przechowywania, należy słuchać, czy wyemitowane zostaną następujące monity głosowe:<br>a. "Połączenie z siecią Wi-Fi zainicjowane", a następ

### b. "Połączenie nawiązane".

Po nawiązaniu połączenia z siecią Wi-Fi defibrylator AED zaktualizuje dane konta online o informacje na temat bieżącego stanu urządzenia. Podczas aktualizacji defibrylator AED emituje co kilka sekund sygnały dźwiękowe.

- c. Po zakończeniu wszystkich aktualizacji wyemitowany zostanie monit głosowy "Komunikacja zakończona".
	- **Jeśli defibrylator AED nie jest wyposażony w funkcję** obsługi sieci komórkowej, zostanie wyemitowany monit głosowy "Trwa wyłączanie". Należy przejść do etapu 7.
	- Jeśli defibrylator AED jest wyposażony w funkcję obsługi sieci telefonii komórkowej, przejść do etapu 6.

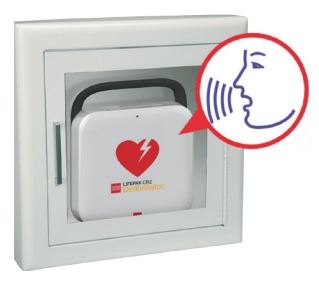

- Pyt.: Został wyemitowany monit głosowy "Nie można nawiązać połączenia z siecią Wi-Fi". Co należy zrobić?
- Odp.: Może to oznaczać, że siła sygnału w danym miejscu nie jest wystarczająca, aby defibrylator AED mógł nawiązać połączenie z siecią Wi-Fi. Po wyemitowaniu monitu głosowego "Trwa wyłączanie" należy przenieść defibrylator AED bliżej punktu dostępowego i ponowić próbę. Jeśli potrzebna jest pomoc, należy skontaktować się z działem obsługi klienta firmy Physio-Control.
- Pyt.: Został wyemitowany monit "Sieć Wi-Fi nieskonfigurowana", a chce korzystać z sieci Wi-Fi. Co należy zrobić?
- Odp.: Należy powtórzyć etap 3 lub skontaktować się z działem obsługi klienta firmy Physio-Control w celu uzyskania pomocy.

# Potwierdzenie połączenia za pośrednictwem sieci telefonii komórkowej, jeśli jest ono dostępne.

**Potwierdzenie połączeni<br>
telefonii komórkowej, jest<br>
Jeśli urządzenie jest wyposażone w<br>
funkcję obsługi sieci telefonii komórk<br>
podejmie próbę nawiązania połączen<br>
pośrednictwem tej sieci natychmiast<br>
połaczeniu się z si** funkcję obsługi sieci telefonii komórkowej, podejmie próbę nawiązania połączenia za pośrednictwem tej sieci natychmiast po połączeniu się z siecią Wi-Fi w etapie 5. Dzieje się tak niezależnie od tego, czy połączenie z siecią Wi-Fi zostało pomyślnie nawiązane. Należy słuchać, czy wyemitowane zostaną następujące monity głosowe:

> a. "Połączenie mobilne zainicjowane", a następnie "Połączenie w toku". nawiązywania połączenia przez defibrylator AED nastąpi przerwa.

b. "Połączenie nawiązane".

Po nawiązaniu połączenia za pośrednictwem sieci telefonii komórkowej defibrylator AED

zaktualizuje dane konta online o informacje na temat bieżącego stanu urządzenia. Podczas aktualizacji defibrylator AED emituje co kilka sekund sygnały dźwiękowe.

Uwaga: Jeśli konto zostało zaktualizowane podczas połączenia Wi-Fi, aktualizacja nie będzie powtórzona.

c. Po zakończeniu wszystkich aktualizacji wyemitowany zostanie monit głosowy "Komunikacja zakończona", a następnie monit "Trwa wyłączanie".

- Pyt.: Został wyemitowany monit głosowy "Nie można nawiązać połączenia z siecią mobilną". Co należy zrobić?
- Odp.: Może to oznaczać, że siła sygnału w danym miejscu nie jest wystarczająca, aby defibrylator AED mógł nawiązać połączenie z siecią komórkową. Jeśli to możliwe, przenieść defibrylator AED w inne miejsce i spróbować ponownie. Jeśli potrzebna jest pomoc, należy skontaktować się z działem obsługi klienta firmy Physio-Control.

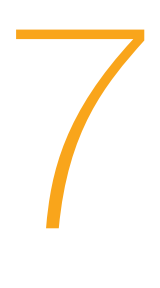

## Powrócić do komputera, zalogować się do swojego konta i sprawdzić, czy defibrylator AED jest gotowy.

Uwaga: Aby uzyskać informację na temat logowania się do swojego konta, zob. etap 1.

Należy przejść do strony Sprzęt i sprawdzić, czy stan urządzenia wyświetla się na zielono jako "Gotowy".

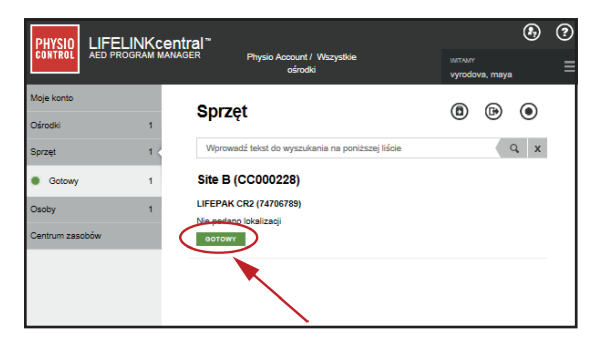

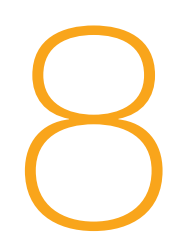

# Konfiguracja połączenia<br>
bezprzewodowego<br>
została zakończona.<br>
Należy wrócić do etapu 9 w<br>
Przewodniku wprowadzającym,<br>
aby uzyskać instrukcje na temat bezprzewodowego została zakończona.

Należy wrócić do etapu 9 w Przewodniku wprowadzającym, aby uzyskać instrukcje na temat przechowywania defibrylatora AED. Przewodnik wprowadzający zawiera również ważne informacje na temat opcji szkoleniowych i konserwacji defibrylatora AED.

## Jak otrzymać pomoc.

Jeśli potrzebna jest pomoc, należy skontaktować się z działem obsługi klienta firmy Physio-Control. Numery telefonów dla poszczególnych regionów zawiera lista danych kontaktowych dołączona do niniejszej instrukcji. W przypadku kontaktu z działem obsługi klienta należy przygotować numer seryjny defibrylatora AED (zapisany w etapie 4 Przewodnika wprowadzającego).

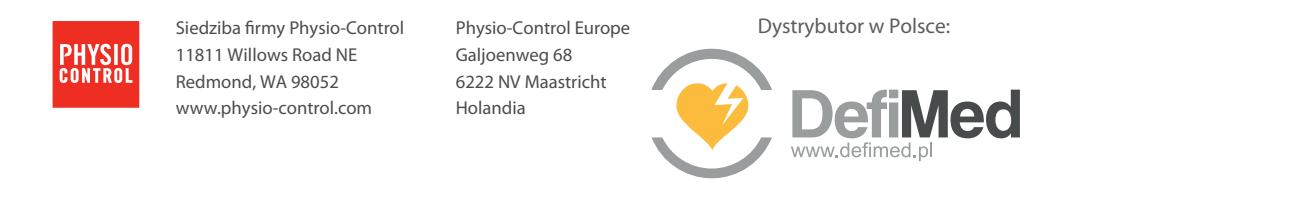